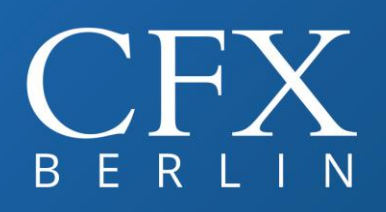

**Ansys** Twin@Mesh FLOW

# Installationsanleitung für Ansys Electromagnetics Suite Release 2022 R2

1 Vorbereitung der Installation

## 1.1 Bereits installierte Versionen von Ansys Electromagnetics

Eventuell bereits installierte Ansys-Elektromagnetik-Produkte müssen nicht entfernt werden, solange es sich um eine Vorgängerversion und/oder andere Produkte handelt. Die Vorgängerversionen bleiben erhalten und können weiterhin verwendet werden. Der Lizenzserver muss ebenfalls auf die aktuelle Version gebracht werden, wobei bereits vorhandene Lizenzeinstellungen übernommen werden können.

## <span id="page-0-0"></span>1.2 Erstmalige Installation von Ansys Electromagnetics

Im Verlauf der Einrichtung der Simulationssoftware und des zugehörigen Lizenzierungssystems werden folgende Informationen sowohl für den Arbeitsplatzrechner als auch für den Lizenzserver (falls ein separater Lizenzserver eingerichtet werden soll) benötigt:

- Art des Betriebssystems (Windows/Linux)
- Computername und Zugangsdaten für die Anmeldung als Administrator

Halten Sie auch Ihren Lizenzschlüssel bereit, z.B. gespeichert in einem temporären Verzeichnis auf dem Lizenzserver. Bitte stellen Sie sicher, dass Ihr Betriebssystem von Ansys unterstützt wird. Dies können Sie [hier](https://www.ansys.com/it-solutions/platform-support) überprüfen.

Das Lizenzsystem der Ansys-Software arbeitet nach dem Server-Client-Prinzip, wobei Server und Client auch zusammen auf einem Rechner laufen können. Bitte kontaktieren Sie bei Fragen unseren Support (030 293811 40).

## 1.3 Registrierung bzw. Login im Customer Portal

Die Installationspakete der Ansys Software werden auf dem Ansys Customer Portal unter <https://support.ansys.com/> zur Verfügung gestellt. Dort finden Sie außerdem wichtige Informationen wie z. B.:

- Downloads von Patches und Service Packs
- Produktdokumentation
- Zugang zur Hilfe unter [http://ansyshelp.ansys.com](http://ansyshelp.ansys.com/)

Zum Einloggen gehen Sie bitte wie folgt vor, je nachdem ob Sie Testlizenzen oder reguläre Lizenzen von uns erhalten haben.

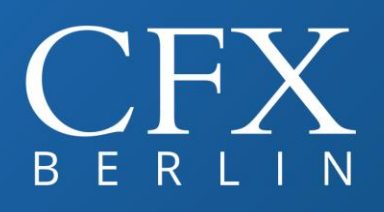

Testlizenzen: Nutzen Sie für den Login im Customer Portal bitte die temporären Zugangsdaten, die Ihnen unsere Kundenbetreuung mitgeteilt hat ("I have a guest account").

Reguläre Lizenzen: In diesem Fall müssen Sie sich einmalig mit Ihrer Ansys-Kundennummer im Customer Portal registrieren ("Sign Up"). Diese Nummer erhalten Sie von unserer Kundenbetreuung. Führen Sie danach den Login mit Ihren Zugangsdaten durch.

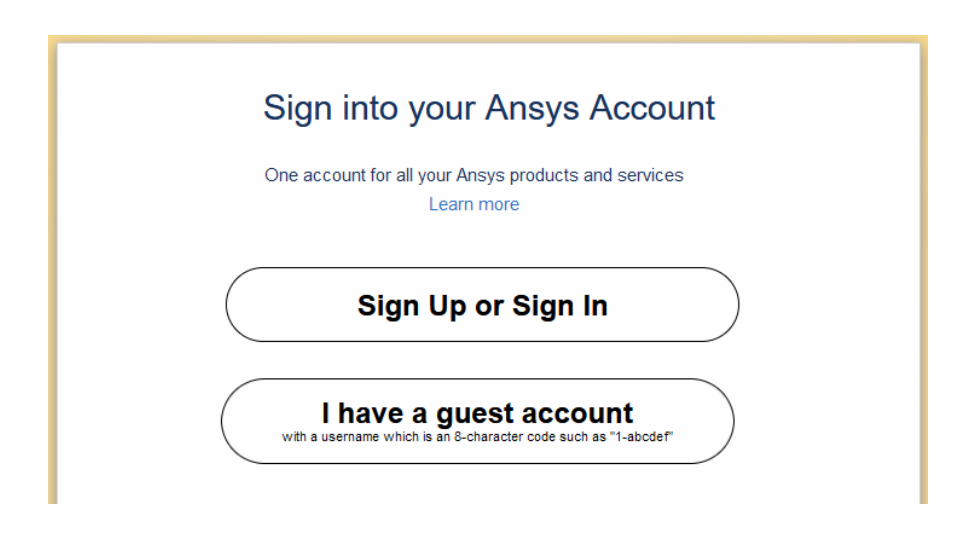

#### 1.4 Herunterladen der Software

Wählen Sie im Customer Portal in der oberen Menü-Leiste "Downloads" und dann "Current Release" aus. Wählen Sie Ihr Betriebssystem und als "Download Type" die "Primary Packages" aus. Den Download-Link für die Ansys Electromagnetics finden Sie dann beim Paket "Electronics". Bitte laden Sie auch den Ansys Lizenz Manager unter "Tools" herunter (für weitere Information siehe Punkt 2.1 dieser Anleitung).

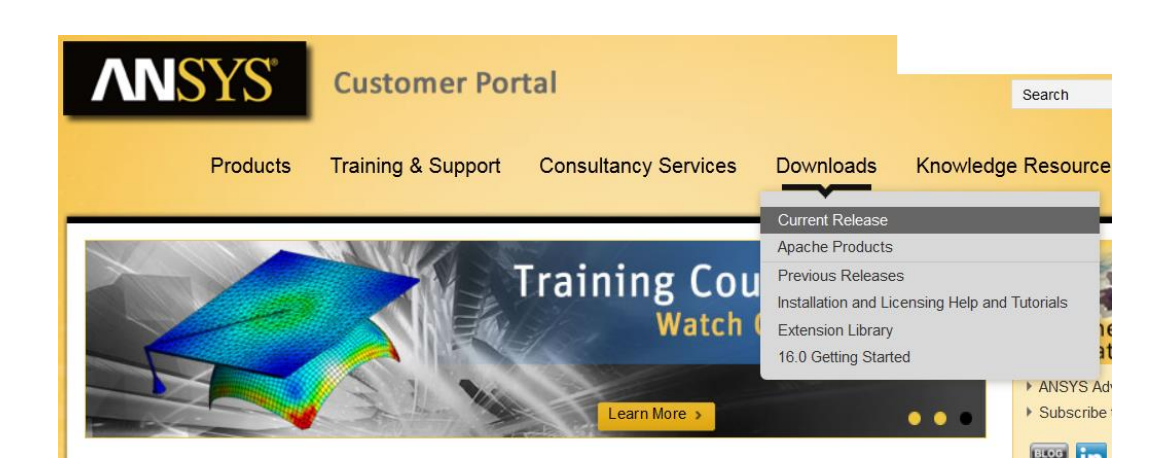

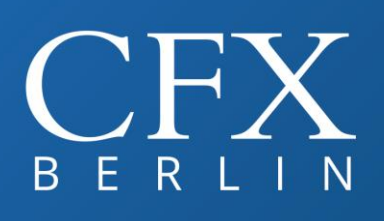

**Ansys** Twin@Mesh *FLOWNE* 

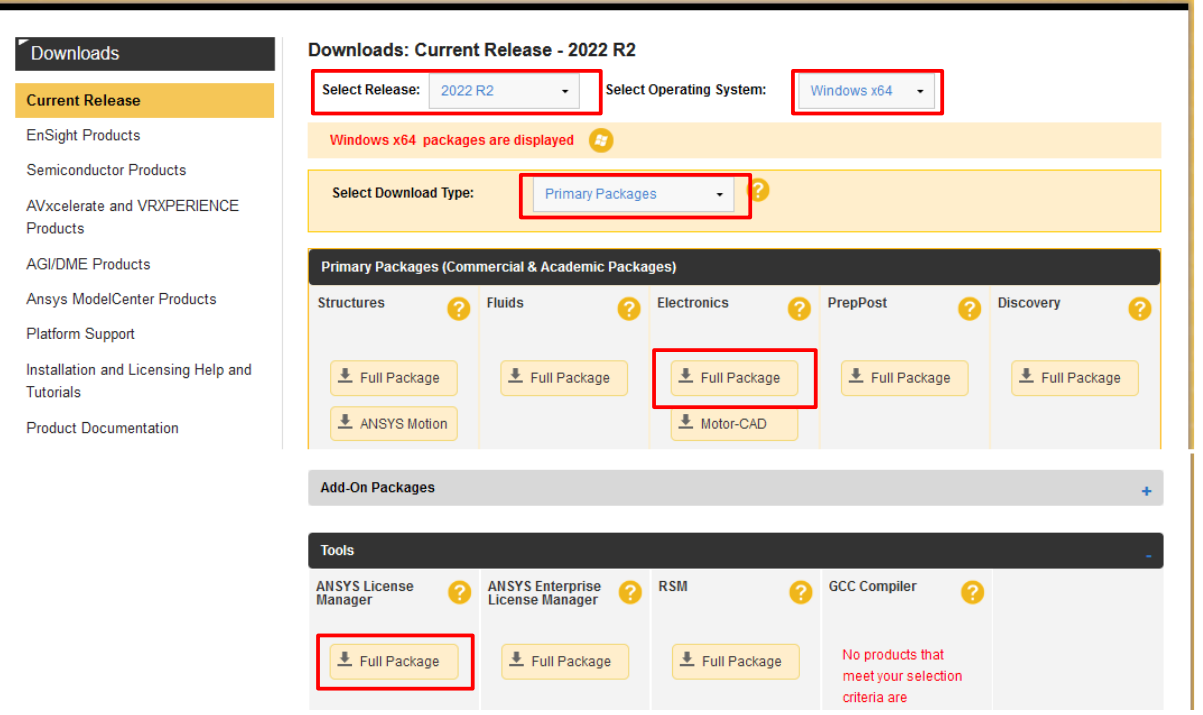

#### **Installation der Software**  $2^{\circ}$

Wichtiger Hinweis: Alle Installationen müssen explizit als Administrator ausgeführt werden. Unter Windows 10/11 reicht es ggf. nicht aus, die automatische Benutzerkontensteuerung zu verwenden. Es ist erforderlich per Rechtsklick auf die auszuführende Datei die Option "Run as Administrator" bzw. "Als Administrator ausführen" zu verwenden.

## 2.1 Das Ansys Lizenzsystem

Bitte beachten Sie, dass die Ansys EM-Lizenzen über einen Lizenzserver verwaltet werden, der die Lizenzen für die Ansys EM-Anwendungen zur Verfügung stellt. Die Software, die hierfür installiert werden muss, heißt "Ansys License Manager" und ist gesondert herunterzuladen. Dieser Lizenzmanager verwaltet die Lizenzen für alle Ansys-Produkte.

Es gibt zwei Möglichkeiten, ein Lizenzsystem einzurichten.

- 1. Lokale Lizenzierung: Der Lizenzmanager wird auf demselben Rechner wie die Ansys Electromagnetics Software installiert. Dieser Rechner ist in dem Falle gleichzeitig Server und Client für die Lizenzen. Auf diesem Rechner können Berechnungen durchgeführt werden und gleichzeitig kann er für sich und andere Computer Lizenzen bereitstellen (soweit diese frei sind).
- 2. Lizenzierung über das Netzwerk: Jeder beliebige Rechner in Ihrem Netzwerk kann als Lizenzserver betrieben werden. Dann brauchen Sie auf Ihrem Arbeitsplatzrechner nur die Ansys Electromagnetics Software ohne den Lizenzmanager zu installieren. Dieser muss stattdessen auf dem Lizenzserver installiert werden.

Wichtig: In Ihrem Lizenzschlüssel ist bereits ein Rechner festgelegt, der als Lizenzserver fungiert und auf diesem Rechner muss auch der Lizenzmanager eingerichtet werden.

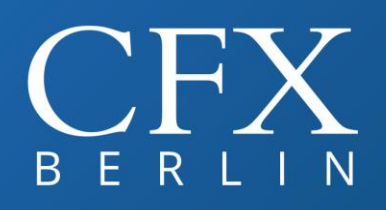

**Ansys** Twin@Mesh *FLOUWE* 

#### 2.2 Installation des Lizenzmanagers

Zur Einrichtung des Lizenzmanagers starten Sie die Datei "setup.exe" im Wurzelverzeichnis des Lizenzmanager-Paketes.

Zur Einrichtung des Lizenzmanagers klicken Sie im Installationshauptmenü auf "Installation des Ansys Lizenzmanager". Diese Anwendung stellt die Lizenzen für die Ansys Produkte zur Verfügung, die von den Lizenz-Clients nachgefragt werden.

- 1. Eventuell installierte Versionen des Lizenzmanagers werden gestoppt und durch die neue Version ersetzt, da das Ansys Lizenzsystem abwärtskompatibel ist.
- 2. Installieren Sie den Lizenzmanager im vorgegebenen Verzeichnis. Unter Linux ist die Angabe eines Pfades möglich. Sollte bereits ein Lizenzsystem installiert sein, so stellen Sie bitte sicher, dass hier der gleiche Pfad für die Installation angegeben wird. Achten Sie auf eventuelle Fehlermeldungen bei der Installation.
- 3. Als Ports für die Komponenten des Lizenzsystems können Sie die Standardwerte 2325 und 1055 übernehmen, es sei denn diese Ports sind schon belegt (vgl. Punkt [1.2\)](#page-0-0). Eventuell installierte Firewalls müssen die Kommunikation über diese Ports zulassen, damit das Lizenzsystem arbeiten kann. Unter Windows ist der Lizenzmanager so eingestellt, dass er automatisch beim Systemstart ausgeführt wird und somit für Lizenzanfragen seitens der Clients zur Verfügung steht.
- 4. Im Anschluss an die Installation öffnet sich die Web-Oberfläche für die Lizenzverwaltung. Bei bereits bestehender Lizenz-Konfiguration sollte nach einigen Sekunden das korrekte Funktionieren des Lizenzsystems über einen grünen Haken angezeigt werden.
- 5. Ist noch keine Lizenzdatei auf dem System vorhanden, so müssen Sie diese nun angeben. Verwenden Sie bitte hierzu die Funktion "Add a license file". Geben Sie bitte die Datei an, die Sie von CFX Berlin als Lizenzschlüssel erhalten haben. Von dieser Datei wird eine interne Kopie angelegt, mit der das Lizenzsystem künftig arbeitet. Folgen Sie den Anweisungen auf dem Bildschirm.
- 6. Sollten Sie durch eine Firewall hindurch Lizenzen vom Server abrufen wollen, so muss folgende Zeile in der Lizenzdatei vorhanden sein (setzen Sie für #### eine freie Port-Nummer ein):

#### VENDOR ansyslmd port=####

Die Firewall muss dann die Kommunikation über folgende Ports erlauben:

TCP/1055, TCP/####

Außerdem müssen Namensauflösung (DNS) und Ping (ICMP) möglich sein.

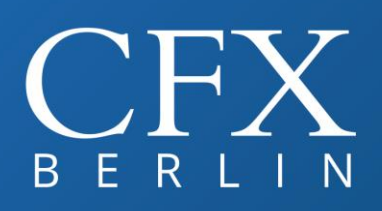

**Ansys** Twin@Mesh *FLOWNE* 

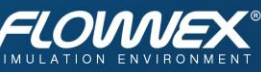

#### 2.3 Installation der Ansys Elektromagnetik Produkte

Windows: Zur Installation der Software führen Sie bitte die Datei "autorun.exe" im Wurzelverzeichnis des Ansys EM-Paketes als Administrator aus. Nach dem Start des Installationsprogrammes erscheint das unten gezeigte Auswahlmenü für die verschiedenen zu installierenden Anwendungen.

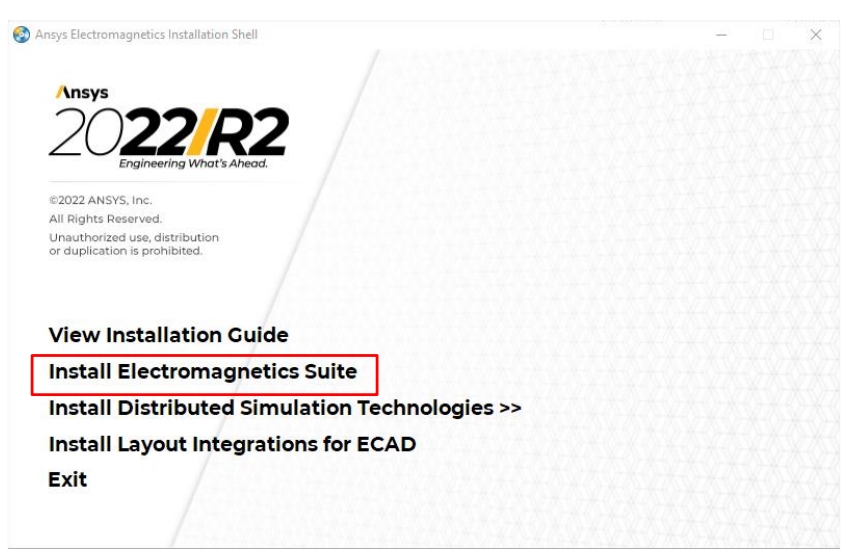

Wählen Sie bitte im Installationshauptmenü "Install Electromagnetics Suite". Folgen Sie den Anweisungen auf dem Bildschirm und installieren Sie die voreingestellten Softwarekomponenten im vorgegebenen Verzeichnis. Bei der Festlegung des temporären Verzeichnisses empfehlen wir die Wahl eines Verzeichnisses, das alle Benutzer erreichen können, also z.B.:

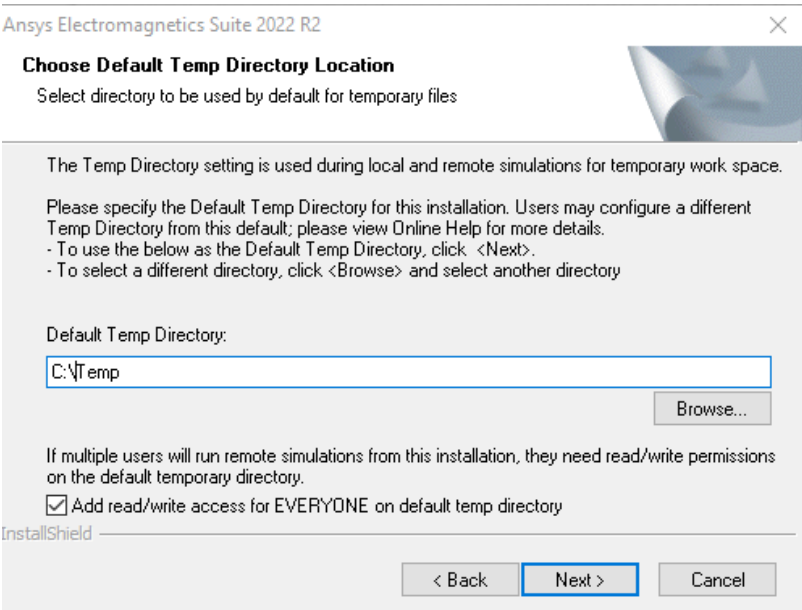

Die optionale Integration der Elektromagnetik-Produkte in die Ansys Workbench erlaubt die gekoppelte Berechnung elektromagnetischer Fragestellungen mit Mechanik oder Strömungssimulation.

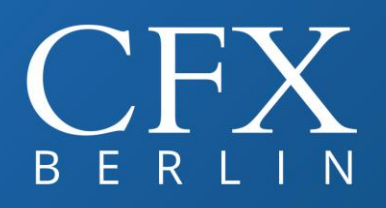

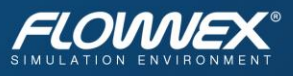

Bei Einrichtung der Lizenzierung bestehen drei Möglichkeiten:

- 1. Einbindung einer neuen Lizenz-Datei,
- 2. Festlegung eines Lizenzservers durch Angabe des Servernamens oder
- 3. Beibehaltung der bisherigen Lizenzeinstellungen.

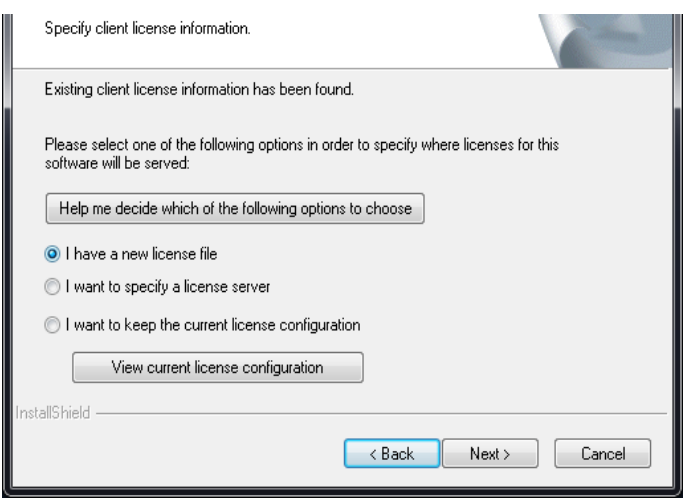

Im Anschluss an die Installation kann optional noch die Einrichtung des ANSOFT Remote Simulation Managers (RSM) vorgenommen werden, der das Auslagern von großen Berechnungen auf entfernte Computer ermöglicht.

Bei weiteren Fragen kontaktieren Sie bitte unseren Support (030 293811-40).

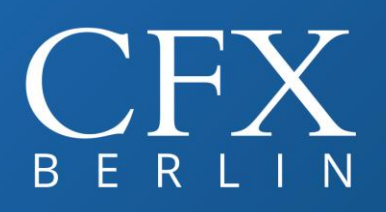

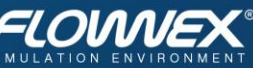

#### Überprüfen der Installation  $\overline{\mathbf{3}}$

Um sicherzustellen, dass die Installation der Software erfolgreich war, starten Sie bitte die von Ihnen lizensierten Programme aus dem Ansys Electronics Desktop (befindlich unter Start / Ansys EM Suite 2022 R2 ):

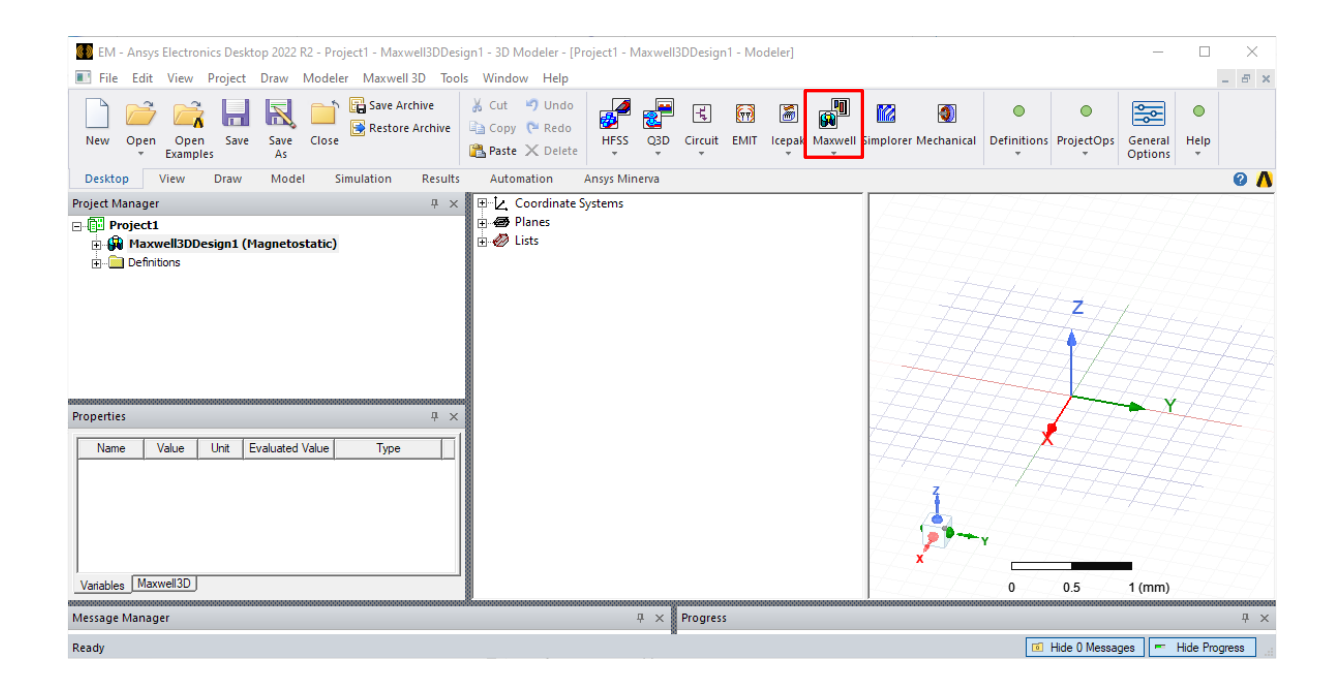